## SKYPE FOR BUSINESS PRIMO ACCESSO

- 1. Dal tuo computer fai partire l'applicazione Skype for business (da ambiente Windows dal menù start o dal Cerca scrivi "Skype for business"; da Mac entra nel Finder, seleziona la voce "Applicazioni" e fai doppio click su "Skype for business"
- 2. Assicurati di avere un dispositivo audio e video connessi al computer che stai utilizzando.
- 3. Dall'interfaccia dell'applicazione Skype for Business seleziona la piccola freccia che si trova accanto all'icona a forma di ingranaggio che si trova in alto a destra

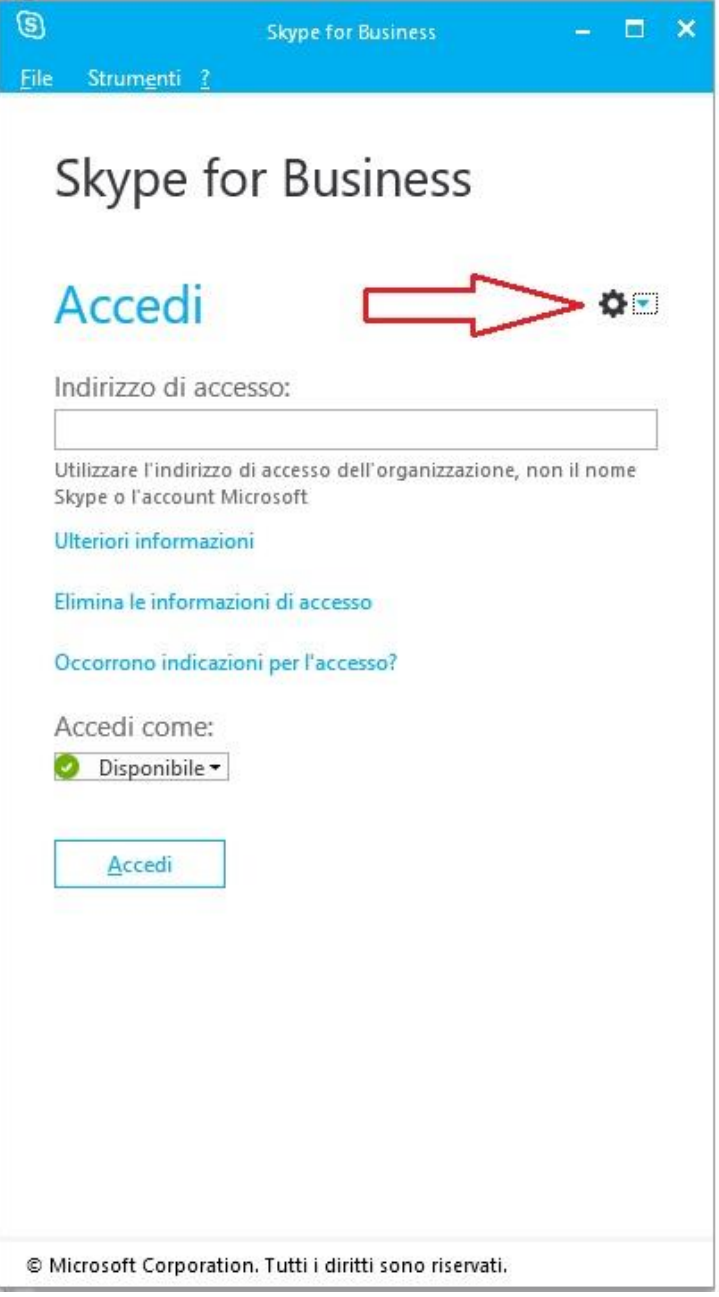

4. Seleziona la voce "strumenti" e poi "gestione dispositivi audio"; dall'interfaccia che si aprirà, in corrispondenza della sezione "selezionare il dispositivo da usare per la chiamate audio" seleziona dal menù a tendina il dispositivo di interesse.

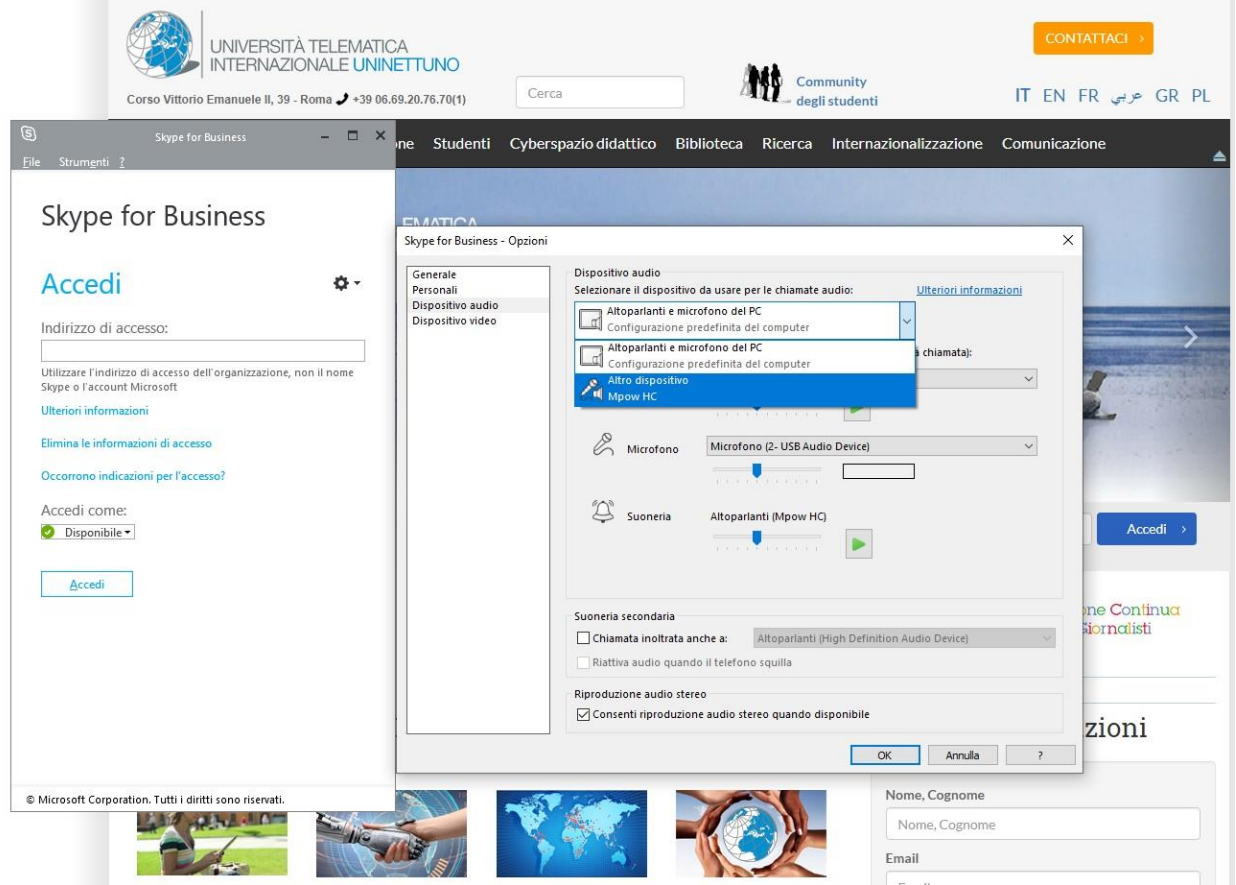

5. Dopo aver selezionato il dispositivo effettua un test audio sia per l'altoparlante, selezionando il tasto PLAY e verificando che il suono esca dalla periferica audio selezionata, sia per il microfono, parlando e verificando che la barra del microfono si colori quando parli.

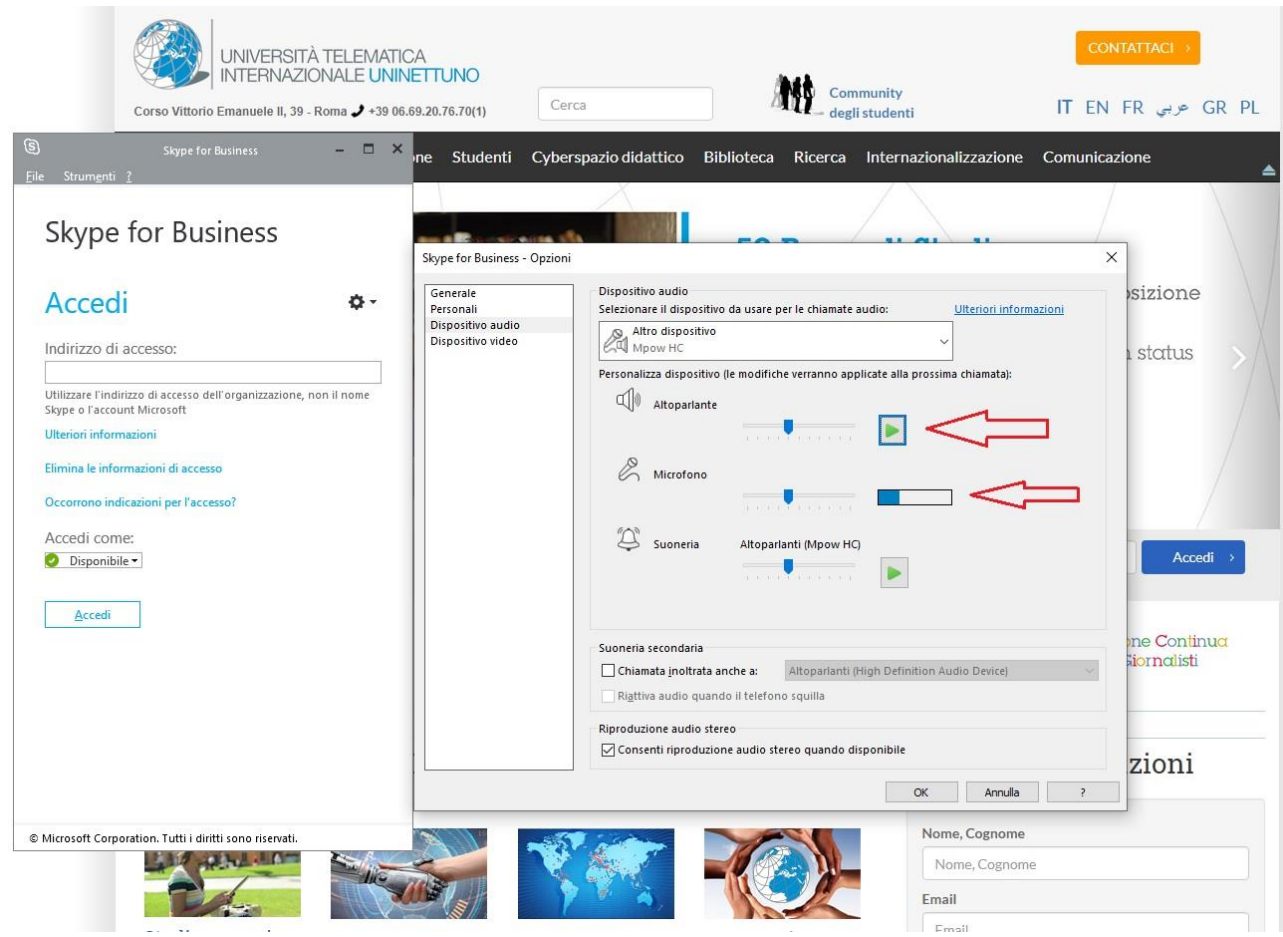

- 6. Se la configurazione audio è andata a buon fine, seleziona il tasto "ok"
- 7. Seleziona di nuovo la freccia accanto all'ingranaggio, la voce "strumenti" e poi "gestione dispositivi video"; anche in questo caso seleziona dal menù a tendina il dispositivo di interesse e poi il pulsante "ok"
- 8. Nell'interfaccia dell'applicazione Skype for Business inserisci l'indirizzo di accesso e la password, poi seleziona la voce "accedi"

N.B. se non ricordi username e password accedi alla tua pagina dello studente, seleziona la voce opzione dal menù in alto e consulta la sezione dedicata a Skype for Business.

- 9. Dall'home page del sito dell'[Università](https://www.uninettunouniversity.net/it/default.aspx) seleziona dal menù in alto la voce "Studenti"
- 10. Dal menù a sinistra seleziona la voce "Tesi di Laurea", "Tesi di Laurea online" e seleziona il link che corrisponde alla tua Facoltà
- 11. Selezionato il link, nel browser si apre una pagina con un pop-up che ti avvertirà che "questo sito sta tentando di aprire Skype for Business 2016", seleziona il pulsante "apri".

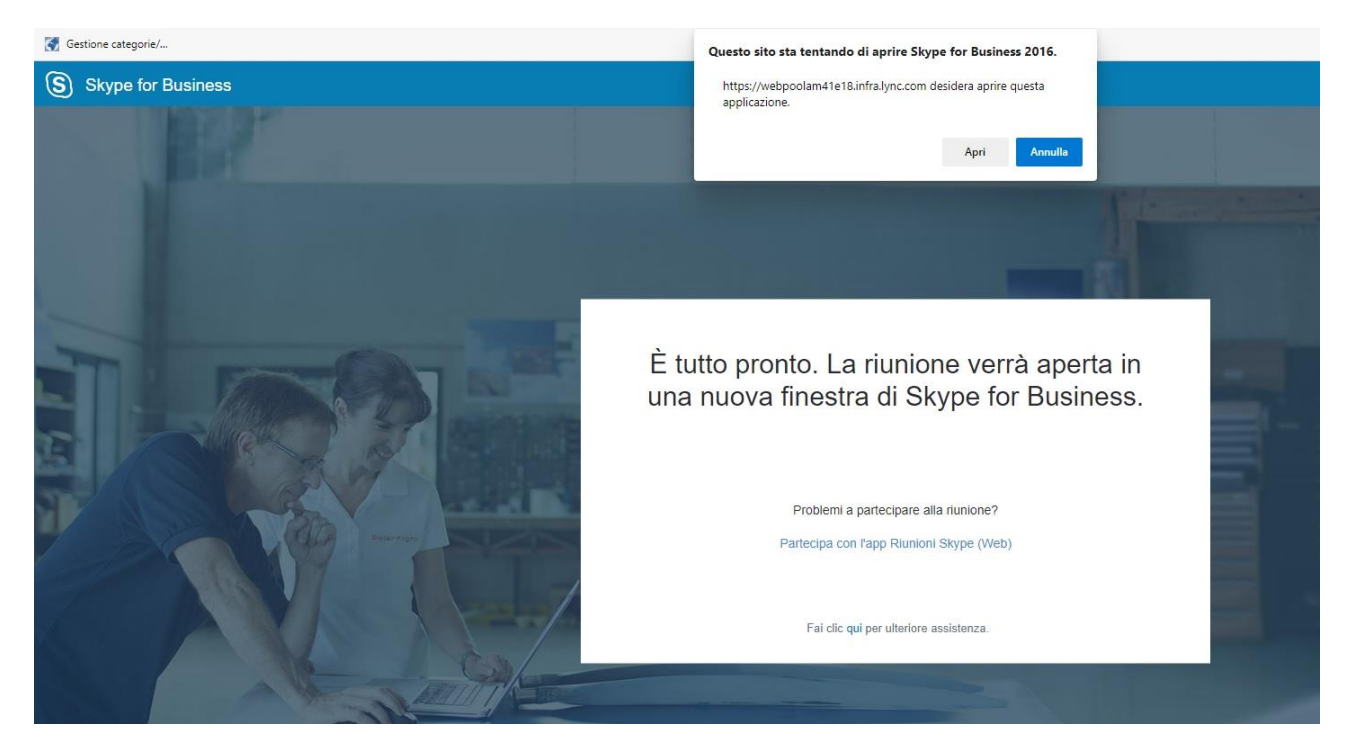

- 12. Un pop-up ti chiederà "partecipa all'audio della riunione" e di default troverai selezionata la voce "Usa Skype for business (esperienza audio e video completa)", seleziona il pulsante "ok".
- 13. Entrerai nella stanza con il video e il microfono disattivato. Per l'attivazione dovrai utilizzare le icone in basso, all'interno della stanza; per il video devi selezionare il pulsante con l'immagine di una cinepresa: il primo click attiverà l'anteprima, ma solo selezionando una seconda volta il pulsante "avvia video personale" il tuo video sarà attivo.

Per il microfono devi selezionare il secondo pulsante, quello che rappresenta un microfono barrato; selezionando una sola volta questa icona il microfono sarà attivo.

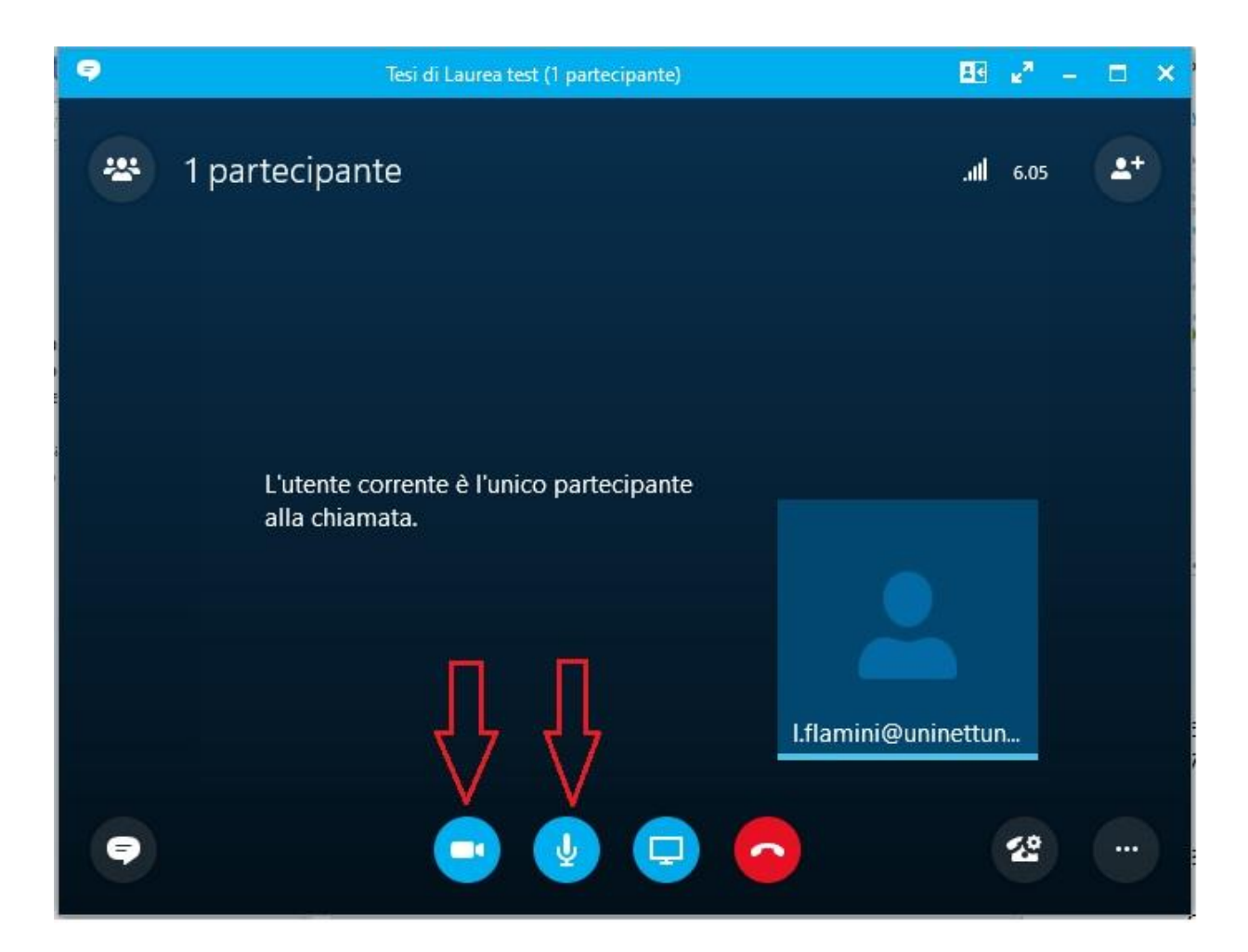